# **Le portail AskREACH des fournisseurs**

## **POUR S'ENREGISTRER, TROIS ÉTAPES SUFFISENT !**

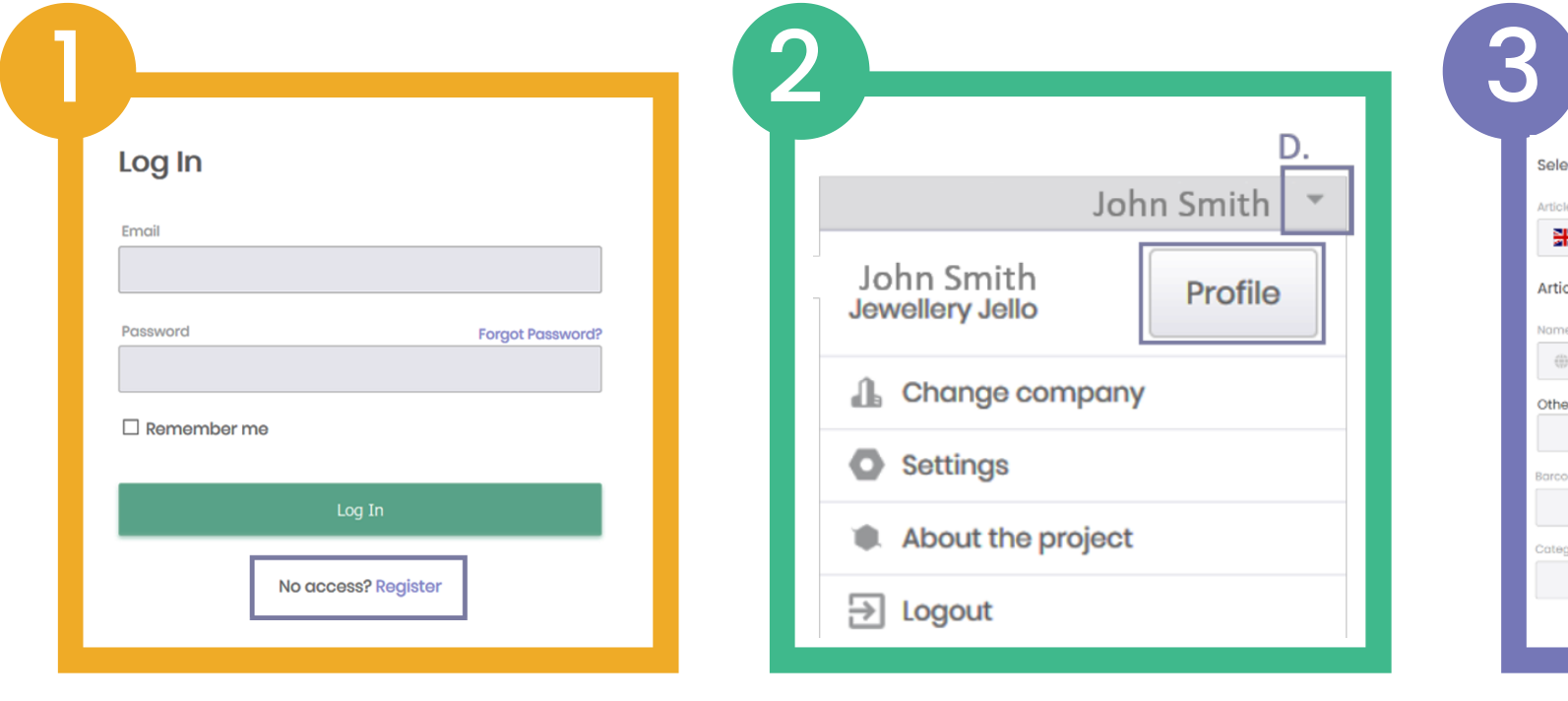

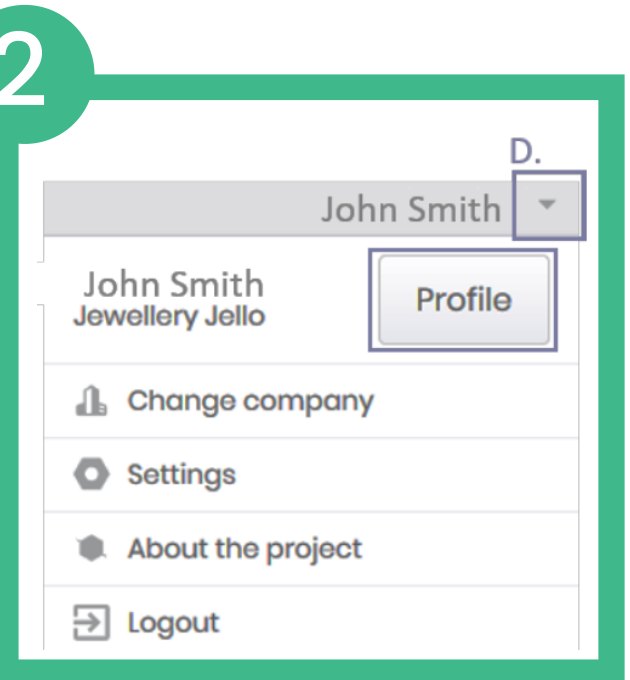

#### S'enregistrer Créer votre profil d'entreprise Enregistrer vos GCP et

Se connecter au [portail](https://auth.askreach.eu/auth/realms/askreach.suppliers/protocol/openid-connect/auth?client_id=supplier-app&redirect_uri=https%3A%2F%2Fsuppliers.askreach.eu%2F%23%2F&state=0752a5a7-7c8e-47fa-86c0-7c0a7a559072&response_mode=fragment&response_type=code&scope=openid&nonce=a227a5fb-8a81-42d5-826f-b61d0f551cca)

Consulter le [m](https://assets.askreach.eu/static/sfe/index.html)anuel d['utilisation](https://assets.askreach.eu/static/sfe/index.html)

Des questions ? companies@askreach.eu

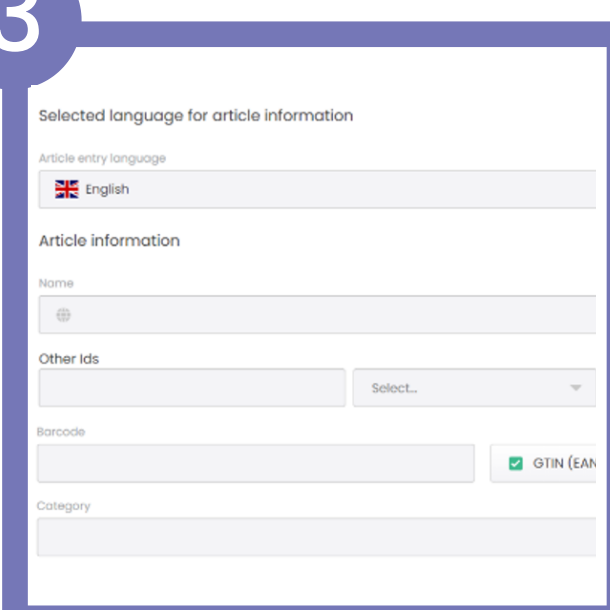

télécharger ses articles

Utiliser l[e](https://assets.askreach.eu/static/sfe/index.html) [ficher](https://assets.askreach.eu/static/sfe/index.html) Excel d'import

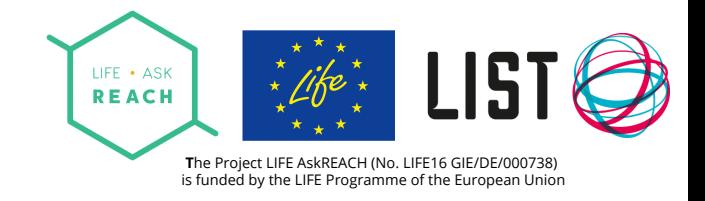

# **Le portail AskREACH des fournisseurs**

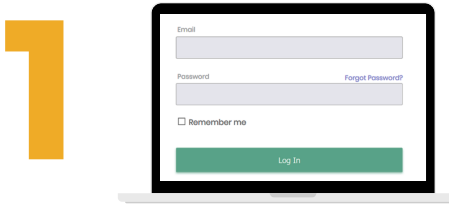

#### S'enregistrer

-> Se connecter au [portail](https://auth.askreach.eu/auth/realms/askreach.suppliers/protocol/openid-connect/auth?client_id=supplier-app&redirect_uri=https%3A%2F%2Fsuppliers.askreach.eu%2F%23%2F&state=0752a5a7-7c8e-47fa-86c0-7c0a7a559072&response_mode=fragment&response_type=code&scope=openid&nonce=a227a5fb-8a81-42d5-826f-b61d0f551cca) Choisissez "Register" en bas de l'écran Saisissez les informations et suivez les instructions

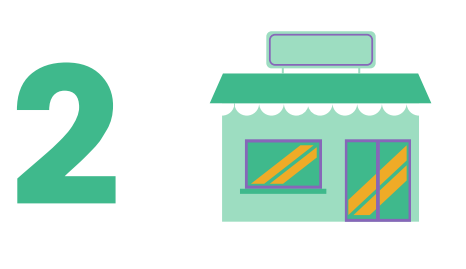

## Créer votre profil d'entreprise

-> Dans l'onglet "Profile" Indiquez le nom de votre entreprise et/ou de vos marques Indiquez une adresse e-mail générique pour recevoir les requêtes Vous êtes propriétaire de codes-barres ? Indiquez votre préfixe d'entreprise (GCP)

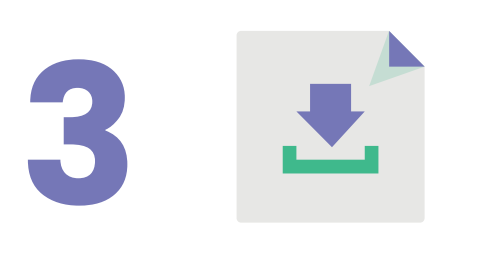

### Télécharger ses articles

- -> Trois possibilités :
- Vos articles et emballages ne contiennent pas de SVHC à plus de 0,1 % : cliquez sur l'onglet "Barcode Range Declaration" pour le saisir en une seule fois
- Vous souhaitez ajouter les articles un à un ? Allez sur l'onglet "Article declaration" et cliquez sur "Add article"
- Pour télécharger plusieurs articles en une seule fois, cliquez sur "More", puis "Import" et téléchargez votre [formulaire](https://assets.askreach.eu/static/sfe/index.html) de déclaration du fournisseur AskREACH pré-rempli sous format Excel

#### **Félicitations, vous êtes désormais une entreprise partenaire du projet Scan4Chem !**

Notre équipe va vérifier que votre enregistrement s'est bien déroulé et vous contacter pour confirmer que vous êtes bien à l'origine de la saisie des données. Ensuite, les données relatives à vos articles seront accessibles aux utilisateurs de l'application Scan4chem. Notre équipe va vérifier que votre enregistrement s'est bien déroulé et vous contacter pour<br>confirmer que vous êtes bien à l'origine de la saisie des données. Ensuite, les données<br>relatives à vos articles seront accessible

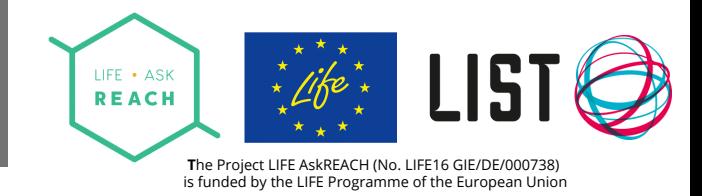